### Authy by Twilio

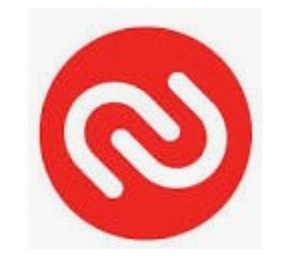

#### **Contents**

- 
- 
- 
- 
- 
- Slide 3 Discussion
- Slide 4 Why have the App
- Slide 5 7 Install and Get Verification
- Slide 8 14 How to use Authy
- Slide 15 Happy Endings

### **Discussion**

- Authy by Twilio is one of many two-factor Authentication (2FA) Apps.
- You can use it with your iPhone, Android, Windows and Linux devices. You can have it on all your devices at the same time. Look at Slide 13 and enable Multi-device.
- You can get this app by going to the app store on your Apple device, play on your Android device.
- You can go to <https://authy.com/>for a download and instructions on a Windows machine.
- For Ubuntu Linux, all you have to do is go to the Ubuntu Store and search for Authy and install. For other Linux machines you can google search for download and installation instructions.

# Why have This App

- As computer hackers become more creative with their getting your information these Authentication apps will become used by most websites to secure the customer or user.
- There are many of these apps like, Google, Microsoft and more.
- This approach was done by using a OTP device in the past but now these apps don't require you to purchase a hardware device.
- If you don't have the app on your device and your password and be able to see the Token (number) then you or anyone else can get into your website.

### Install the App

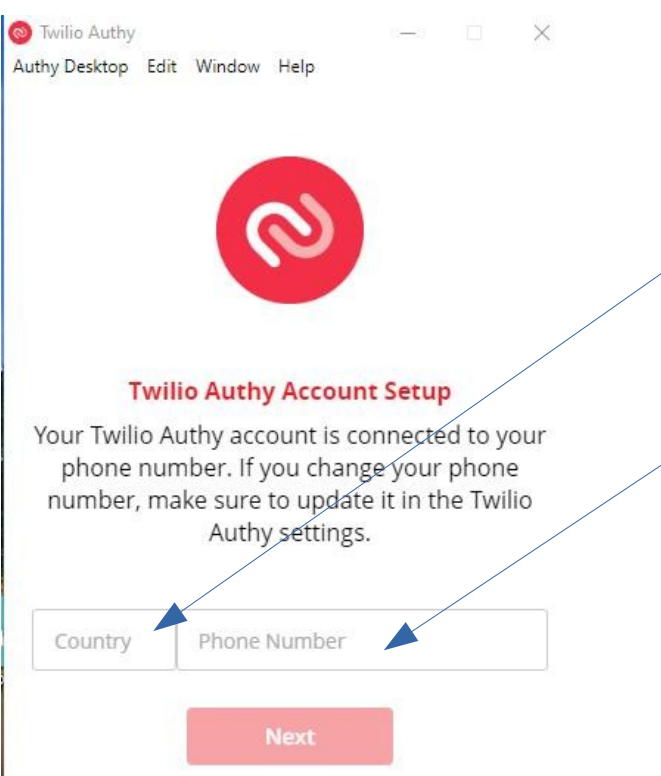

Once you have downloaded and installed the App then you need to do an Account Setup.

First you need to select a Country. This field may appear grayed out but if you point at it and click you will see a list of countries.

Second you will need to enter your mobile phone number that you intend to use for your account. It must be a mobile phone as token will be sent to your phone proving you have possession and it is yours.

Third you should hit the Next button. This will complete your Account Setup.

### Get Verification

Nilio Authy  $=$   $\Box$   $x$ Authy Desktop Edit Window Help

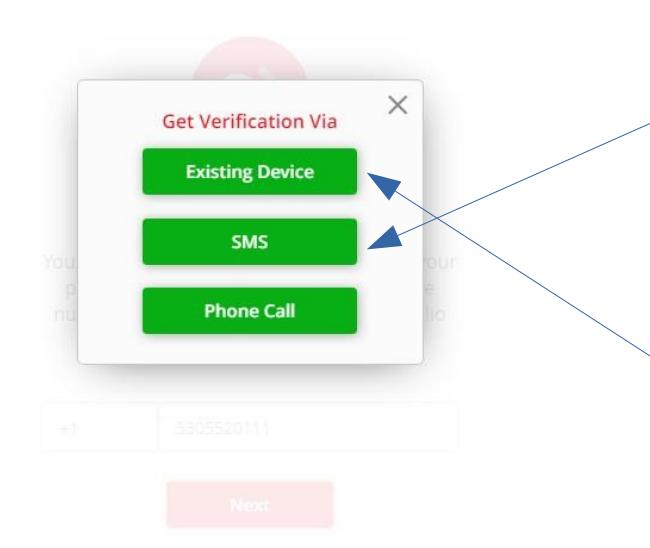

Now this is where it cow eats the grass. You need to pick a Verification method. SMS will be the choice most make if using on your first device. You will get a message with a Token that you need to enter into the app to prove you are you and your device.

In my case I already had a device using Authy (My Linux Computer) so I have to tell Authy I wanted to use multiple devices(on original app) with the app so I choose Existing Device. This Sent a request to the Authy app on my Linux machine and I had to type in "ok" and hit the Confirm Device Button. See next slide.

### Answer Request

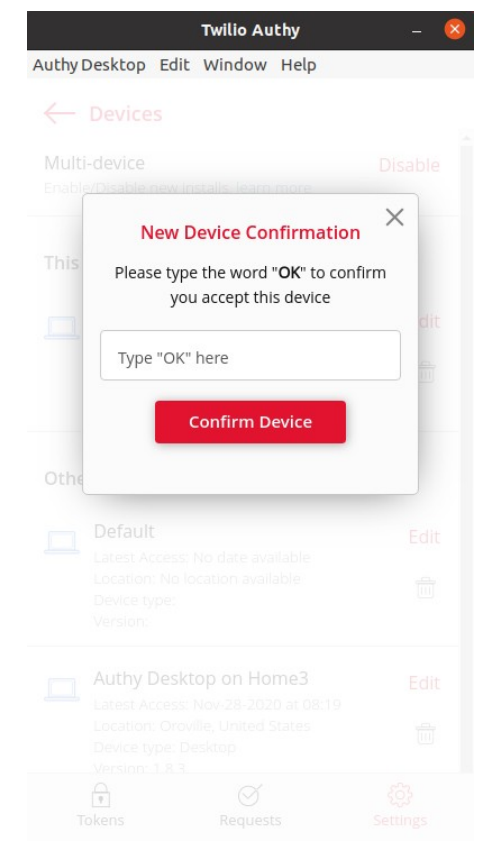

I hope you are starting to see how this all works. Check and double Check to make sure you are not a robot or hacker.

When I put Authy on my Windows 10 machine I had to enable multi-devices and then had to type "ok" into the field and click the Confirm Device Button.

### How to use Authy

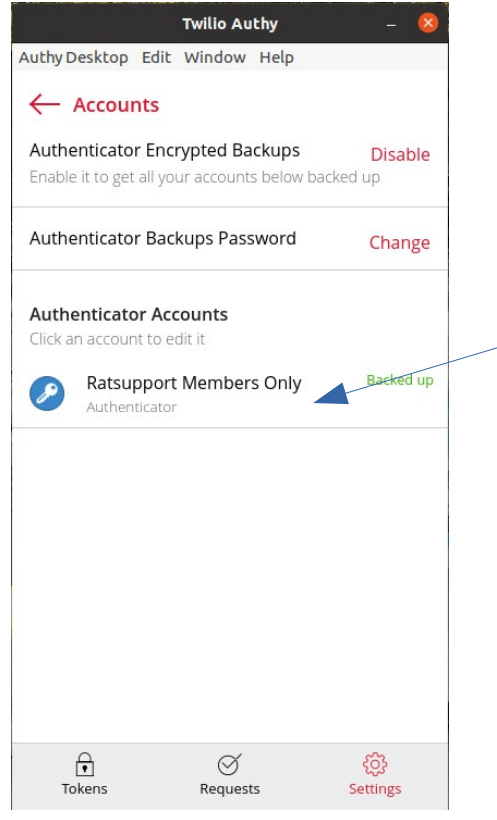

To get your Token you need to select the Account associated with the Login you want to use. In our case it is the Ratsupport.com Members Only Area. When you created the account you should have given it a name.

You need to click on this Account for Members Only Area.

You may have a different account name, but click on this account area.

You will see then next slide.

### Token is Generated

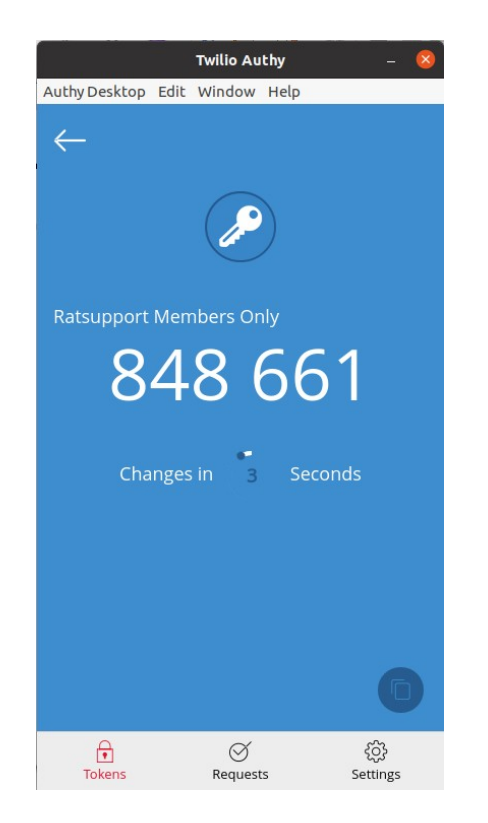

This is what the Token screen of Authy looks like. Please note the following:

1. Account Name (in my case Ratsupport Members Only) 2. The Token (6 digit number, you can enter without the space) 3. The time before the app generates a new Token.

So now you enter this Token into the proper window of the Ratsupport.com's Members Only Login Page and hit the Login Button.

# **Settings**

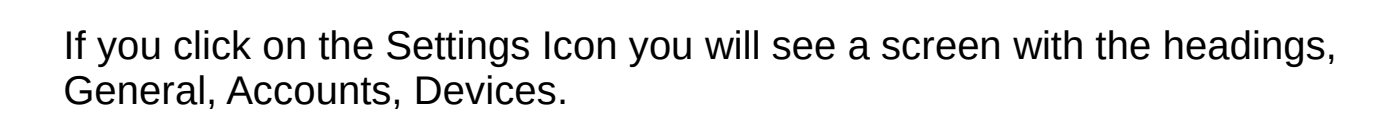

General:

This section gives the user the ability to change your phone number, email address and the ability to enable and create a master password.

Accounts:

This section gives the user the ability to Enable The Authenticator encrypted Backups and to change its Password. The user also can see what accounts they have.

Devices:

This section gives the user the ability to Enable Multi-device usage and shows the devices you have created.

**Privacy Policy** 

**Twilio Authy** 

Authy Desktop Edit Window Help

General

Accounts

Devices

**Settings** 

### General

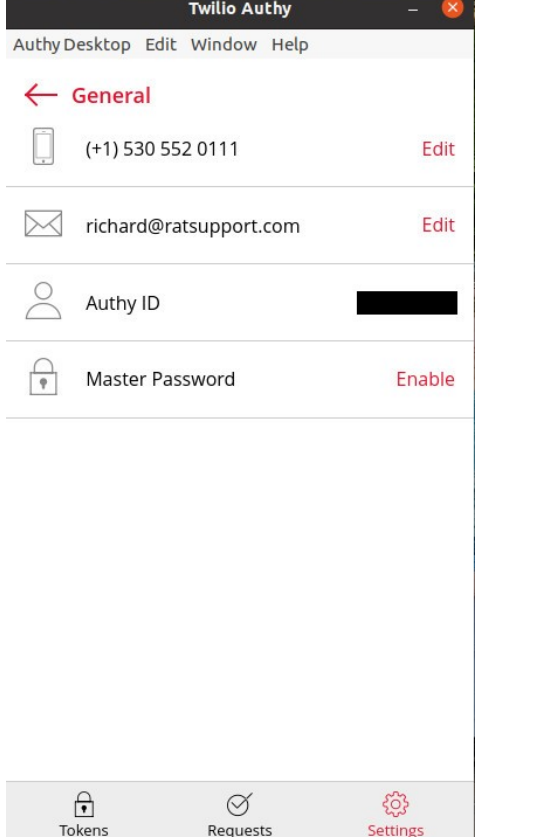

In the General section you can see you can edit your account phone number, email and Enable Master Password.

### Accounts

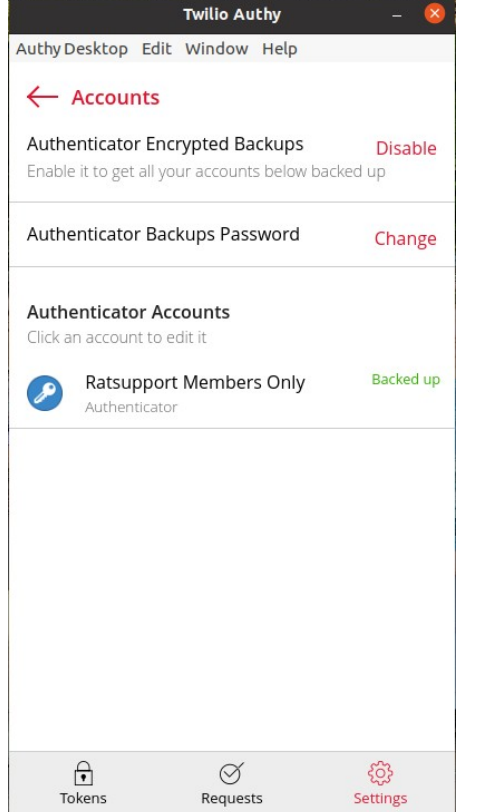

You can see in the Accounts section the ability to Enable the Authenticator Encrypted Backups, Change the Backups Password and see your Accounts.

It is important to remember the Encrypted Backups password if you enabled it, as you it will be required if you try to use Authy on another device.

### Devices

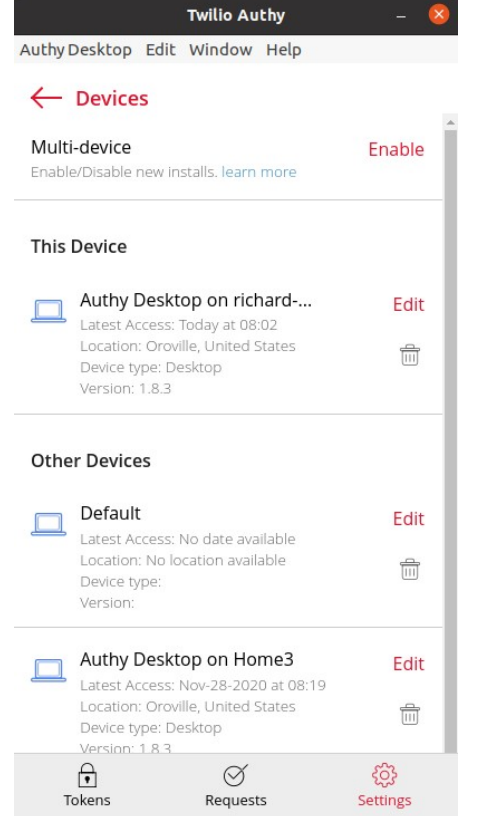

In the Devices section you can Enable the Multi-device mode for Authy (have your authy accounts used across more than one device)

You can also see what devices you have connected to the app and when they were attached.

### Request

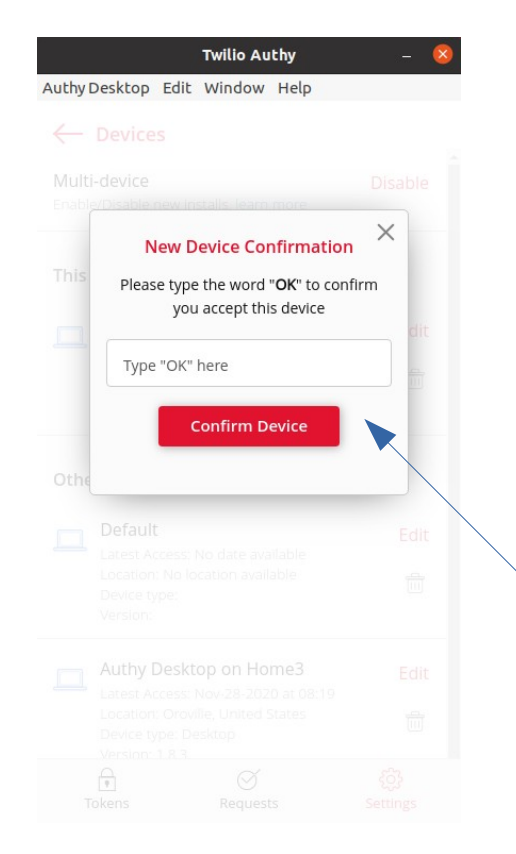

The Request section is used to associate more than one device to your main or primary device.

In my case I have Authy on both my computers.

This allows me to login with [richard@ratsupport.com](mailto:richard@ratsupport.com) on both my computers to the Members Only Area of Ratsupport.com.

To join the devices a request is sent from the second device to the primary and the user has to type "OK" or "Yes" (what it states in entry field) into the field and click the Confirm Device Button.

# Happy Endings

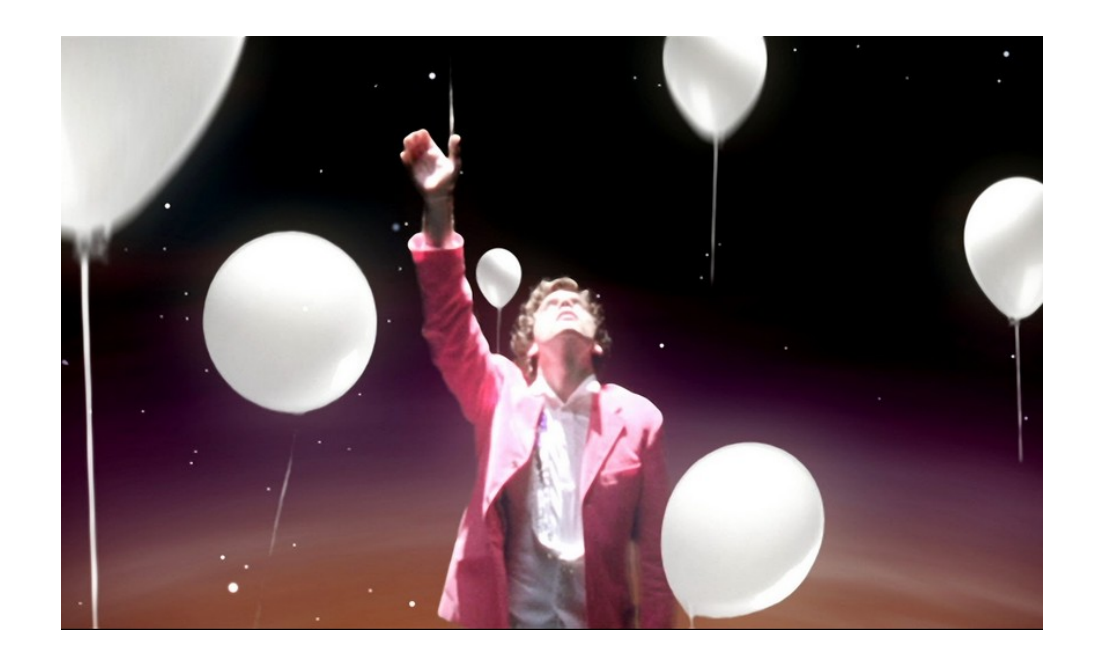

If you did this correctly, you should be logged into the Ratsupport.com Members Only Area.

If you have problems then please [contact us](https://www.ratsupport.com/contact/) and give us information on your problem and we will give you help.